## **Title III/ESOL Monthly Update**

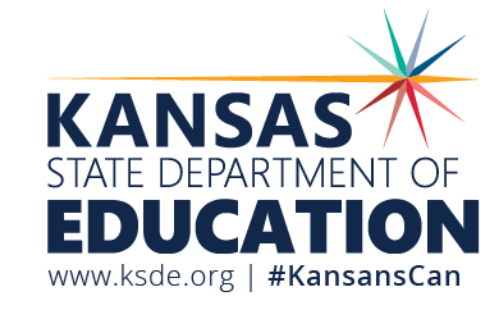

Julie Ewing

February 22, 2022

## **Schedule of Monthly Webinars**

**September 29 (Date change to WEDNESDAY) October 26 November 23 November 30 January 25 February 22 March 22 April 26 May 24**

#### **All webinars will start at 9:00 am** *Zoom link sent to ESOL Listserv day before webinar*

# **Today's Topics**

- •KELPA
	- Scoring
	- Second Rater
	- K-1 Writing Booklets
- KELPA Screener Pilot Update

# **Hand Scoring Speaking & Writing**

- The window for hand scoring speaking and writing items runs from January 31 – March 31, 2022, closing on March 31.
- Scoring may begin immediately after the window opens. KSDE does *not* recommend waiting to begin scoring until after the KELPA window closes.

#### **Test Administration and Scoring Directions**

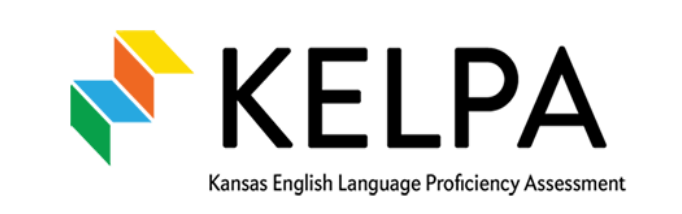

• Test Administration and Scoring Directions are:

- Specific to the domain writing or speaking
- Secure documents

Test Administration and **Scoring Directions** 

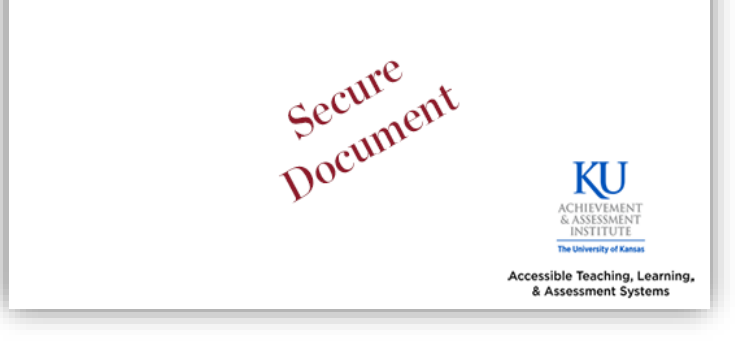

 Because the documents contain scoring information, the Test Administration and Scoring Directions are secure documents. These must be returned to the District/Building test Coordinator, accounted for, and securely destroyed after use.

Kansas State Department of Education | www.ksde.org | #KansansCan

## **Second Rater**

- To meet federal reporting requirements, the KELPA program is required to obtain second rater scores for some students.
- Schools with equal or more than 10 EL students at a grade/grade band will be randomly selected for double scoring.
- Sample of students within selected schools will be selected for a rater-agreement study. Students selected for the study will be double scored independently, depending on the scoring methods used in each individual school district.
- The scoring method for writing and speaking items should be determined prior to administering the KELPA and entered into Kite Educator Portal.

## **Second Rater Guidelines**

- Student responses selected for double scores need to have two scores that are independent of each other. That is, the two scores for a given item response need to be assigned by two independent scorers.
- Scorers who participate in a pair/group scoring calibration activity and shared their thoughts on their scores assigned to a student response should NOT be considered as two independent scores.
- Assign scorers using the same scoring method for the two scores. For speaking items, deferred scoring is recommended for both scores.

# **Second Rater: Monitor Scoring**

- We have added Second Rater to the Monitoring Scoring tab and the Scoring Extract in Kite.
- District and Building level users can monitor Second rater scoring two ways:
	- Monitoring Scoring: Scoring > Manage Scoring > Monitor Scores
		- New column added to table called "Rater"
	- Monitor Scoring Extract: Reports > Data Extracts > Monitoring Scoring.
		- New column added to extract called "Rater"

#### **Second Rater: Monitor Scores Table Screenshot**

New "Rater" column added to the monitor scores table in Kite.

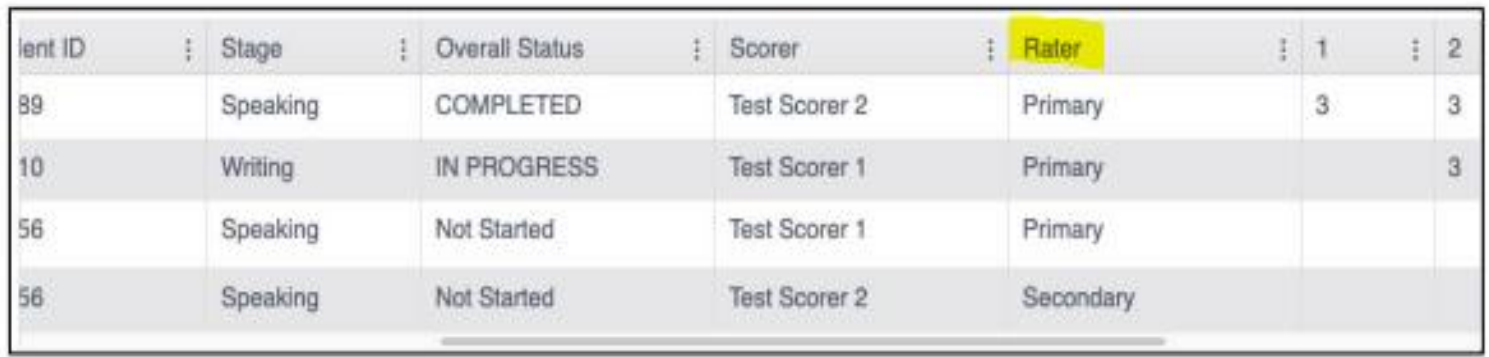

Kansas State Department of Education | www.ksde.org | #KansansCan

## **Second Rater: Monitor Scoring Extract Screenshot**

• Rater is now listed in column N on Monitoring Scoring extract.

N Rater Primary Secondary

• Column S will show "Scoring Status" for Primary and Secondary

scores.

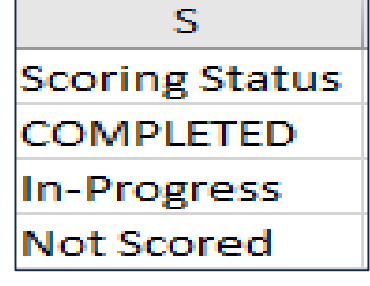

Kansas State Department of Education | www.ksde.org | #KansansCan

### **Test Administration and Scoring Directions Student Writing Booklets for Grade K & 1**

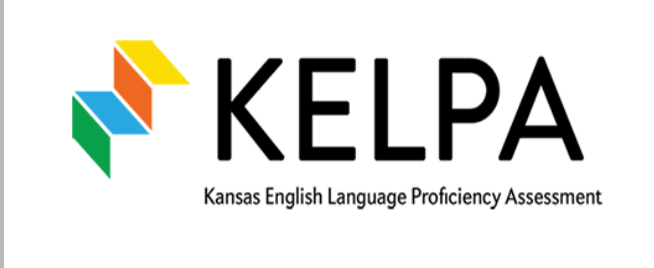

Test Administration and **Scoring Directions** 

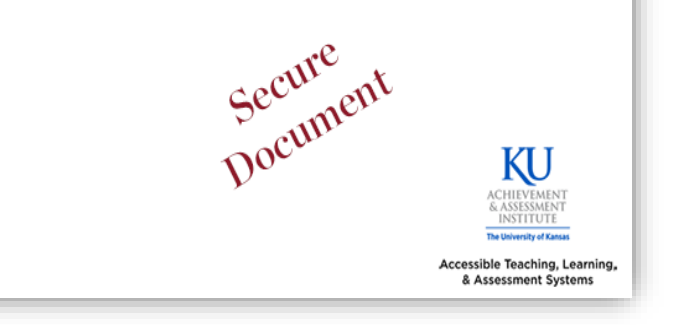

Test Administration and Scoring Directions contain:

- Student writing booklets
- Test Administrator scripts
- Districts are responsible for printing these booklets and destroying them after uploading to Kite Collector.

Because the documents contain scoring information, the Test Administration and Scoring Directions are secure documents. These must be returned to the District/Building test Coordinator, accounted for, and securely destroyed after use.

### **Submitting Grade K & Grade 1 Writing Responses**

- All Grade K and Grade 1 student writing responses, sometimes referred to as samples, will be uploaded into Educator Portal.
- The window for uploading responses is January 31—March 31, 2022. Writing booklets must be uploaded by March 31.
- Users with the roles of DTC, DU, BTC, and BU may upload KELPA student writing responses into Educator Portal.

#### **Submitting Grade K and Grade 1 Writing Responses**

1. Make a PDF(s) by grade of the writing responses that will be uploaded. A single pdf file should be limited to no more than 250 writing responses.

2. Writing responses may be uploaded by district or by building.

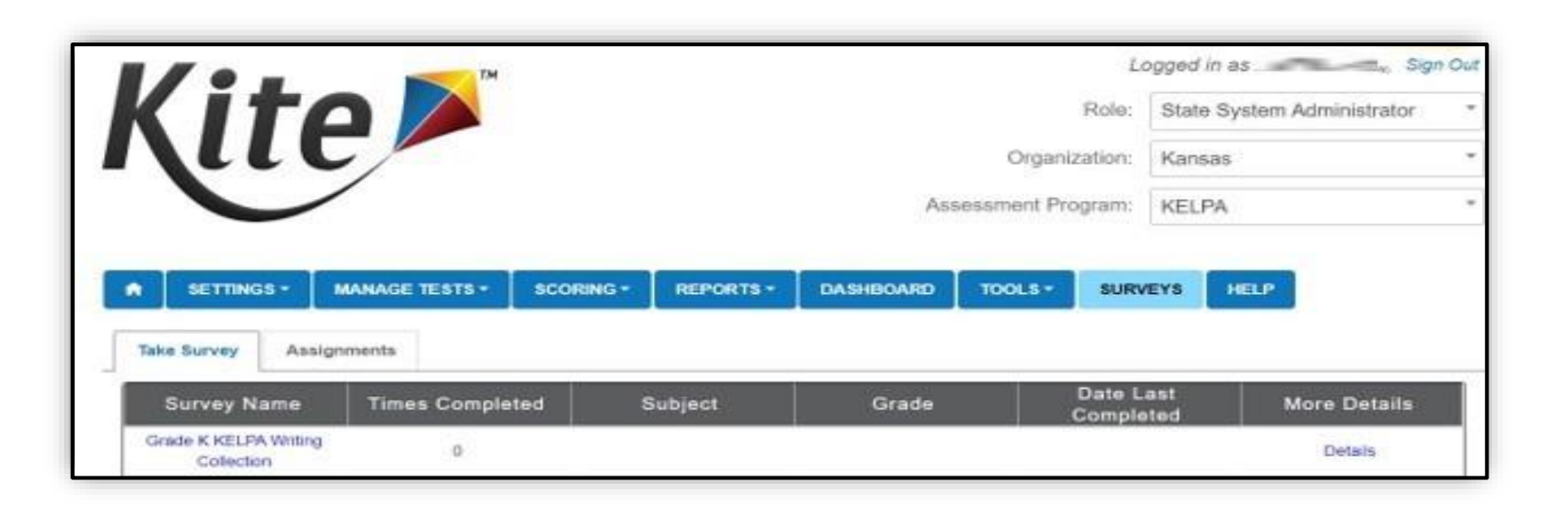

Kansas State Department of Education | www.ksde.org | #KansansCan

#### **Submitting Grade K and Grade 1 Writing Responses**

3. Enter Educator Portal and select SURVEYS > Take Survey. The upload option will appear in the table.

4. Select the Grade K or Grade 1 Writing Collection link under the Survey Name heading.

#### **Submitting Grade K and Grade 1 Writing Responses**

5. The system will launch the upload process, prompting the user to upload a file and fill out the remaining fields.

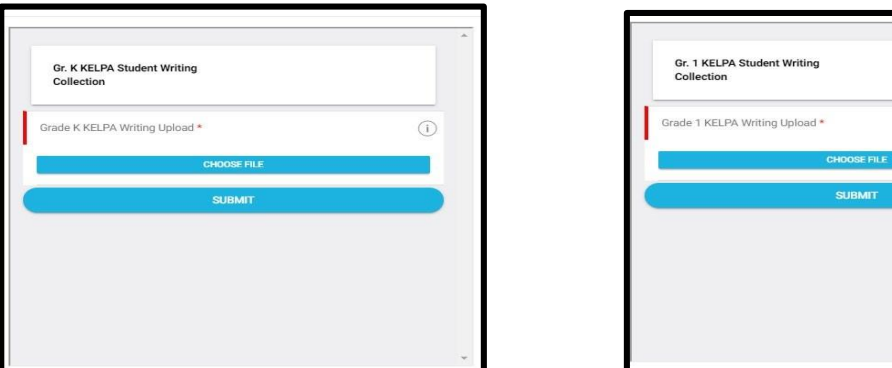

6. Choose a single PDF. If there are multiple PDFs, complete the survey once for each PDF.

7. Submit.

Once submitted, a message will appear indicating successful submission of responses. You will be taken to the login page for Kite Collector and you will close the app.

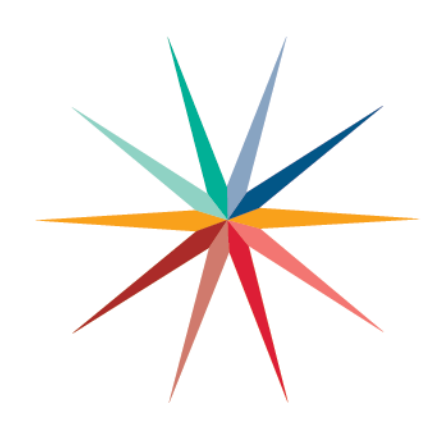

## **Comments/Questions**

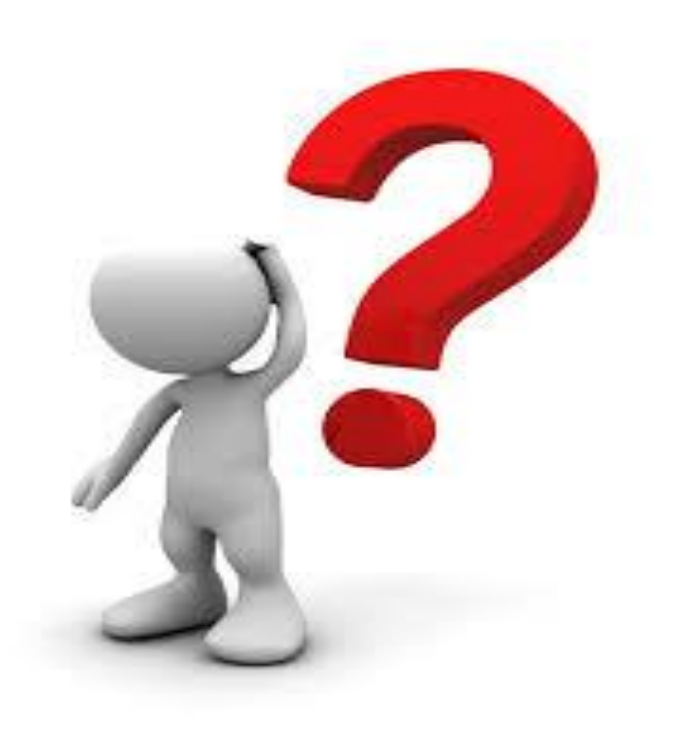

Kansas State Department of Education | www.ksde.org | #KansansCan

# **KELPA Screener**

Update

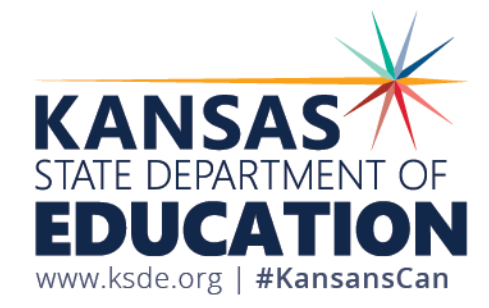

### KELPA Screener Update

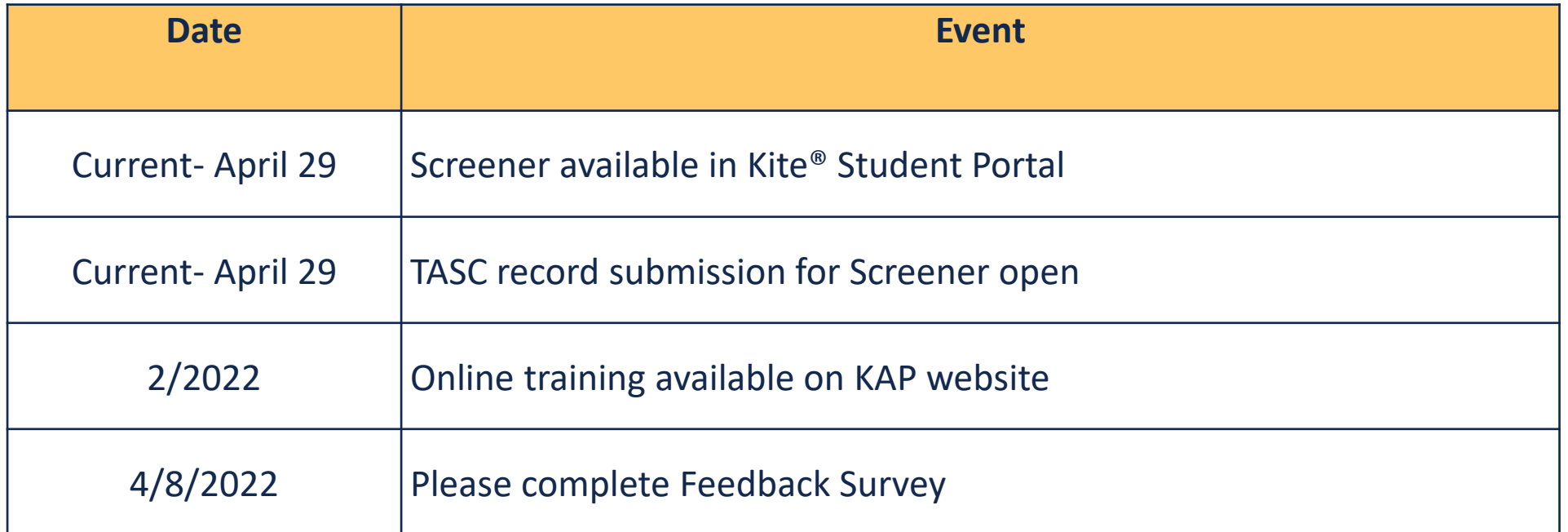

Kansas State Department of Education | www.ksde.org | #KansansCan

#### Whom to Assess

- Students who are new to a school district and whose *Home Language Survey*  suggests they speak a language other than English in the home should be administered the KELPA Screener.
- For the Spring 2022 Pilot, a student previously enrolled in EL programs and students new to the district.

### Test Design

Aligns with the Kansas English Learner (EL) Standards (board approved 9/2018)

- Fixed form, three test sessions, mixed domains
- Untimed, students should be given as much time as needed
- Tested domains: reading, writing, listening, and speaking
- Test grade bands: K, 1, 2–3, 4–5, 6–8, and 9–12
- Score of **Proficient** indicates student **does not** qualify for English to Speakers of Other Languages (ESOL) services.
- Score of **Not Proficient** indicates student **does** qualify for ESOL services.

### KELPA Screener Manual

- Download from the KAP website: [www.ksassessments.org](http://www.ksassessments.org/)
	- For Educators and Administrators | Resources and Training │ Manuals & Guides │ *KELPA Screener Manual*

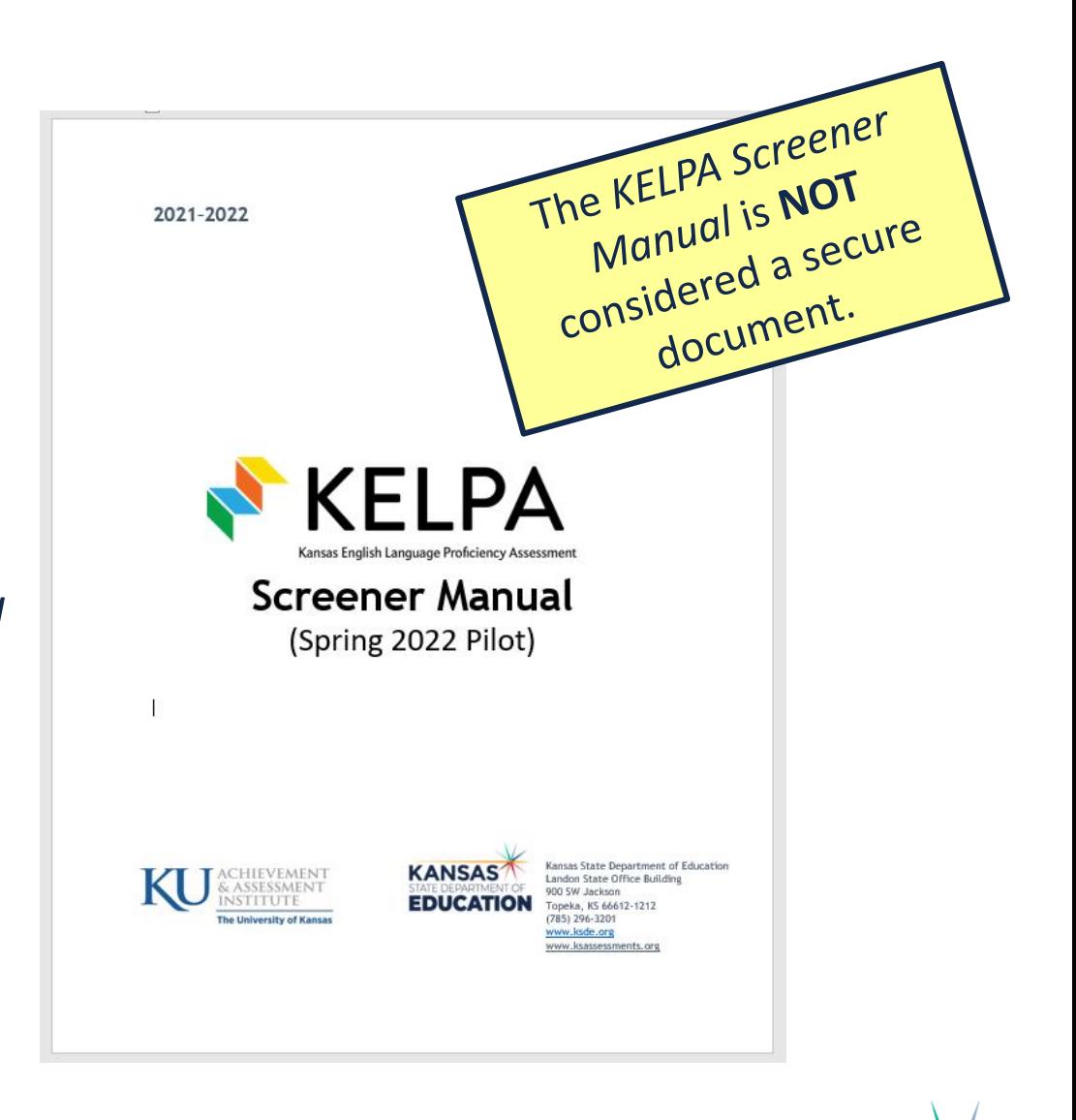

Kansas State Department of Education | www.ksde.org | #KansansCan

### Domains Assessed by Session

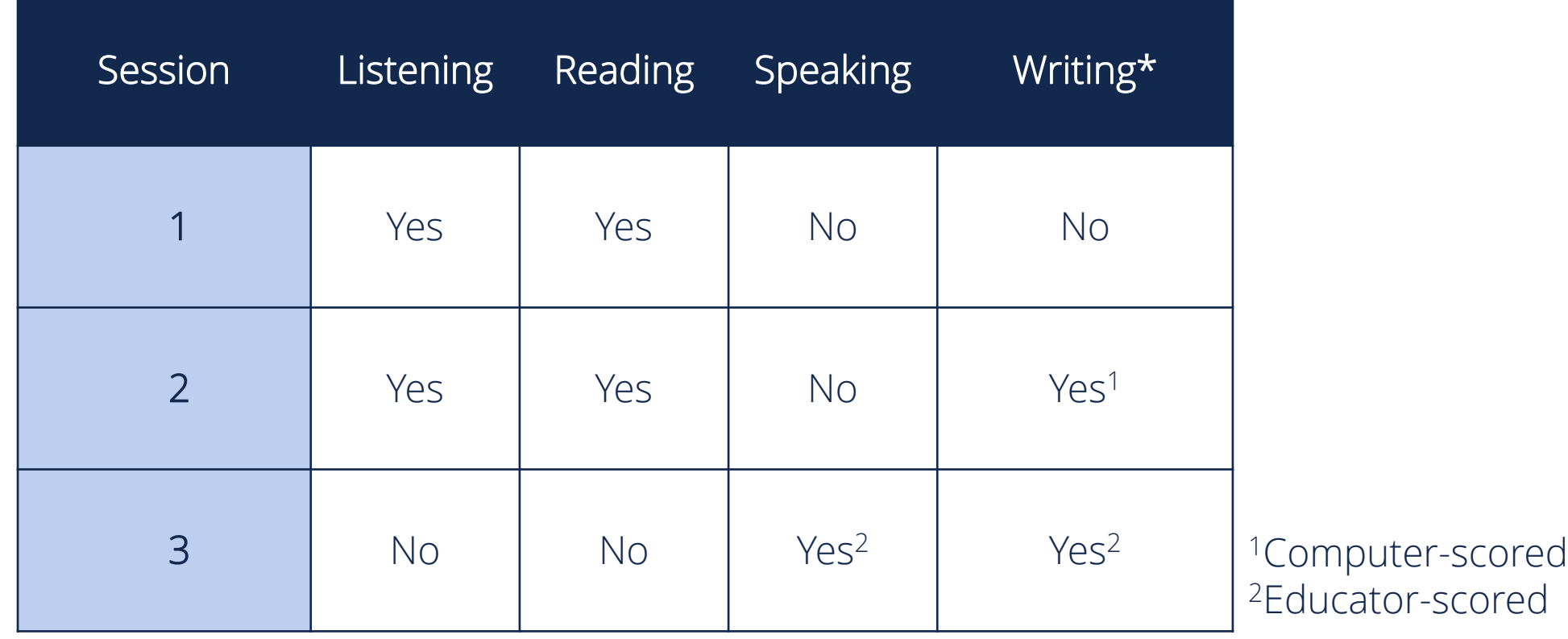

*\*Student written response – use test booklet found on the HELP tab in Educator Portal*

### Registering Students

- Submit TASC records to KIDS.
	- An Educator ID is required and will be used as the Scorer.
	- Field C15- State Subject Code must be 06 (high school), 56 (middle school/jr. high), or 86 (elementary ).
	- Field C16- State Course Identifier must be blank.
	- Field C17- Local Course ID must be blank.
	- TASC records can be submitted any time during the pilot window.
	- Tests assigned within 15 minutes after TASC record submitted to KIDS.

#### KIDS helpdesk: [KIDS@ksde.org](mailto:KIDS@ksde.org) 785-296-7935

#### Who to Administer and Score

- All educators administering and scoring the KELPA Screener must have the same training as required for KELPA summative.
	- Training information is available in the *KELPA Examiner's Manual*.
- Each district has the flexibility to determine how to score the writing and speaking assessments. However, all items must be scored by a licensed educator who is employed by the school district.

#### Usernames and Passwords

- Students must have a username and password to access the KELPA Screener.
- Usernames and passwords are the same for all assessments given in the Kite platform, including the KELPA Screener, and are available within Educator Portal:
	- REPORTS │DATA EXTRACT │Student Login Usernames/Password
	- See the *KELPA Screener Manual* for detailed steps.

## Administering Sessions 1 and 2

- Session 1:
	- Contains listening and reading items
	- Scripts found in *KELPA Screener Manual*
	- If a student **does not** answer enough questions correctly to move to Session 2, the administration is complete.
	- If a student **does** answer enough questions correctly, they will move to Session 2.

#### • Session 2:

- Administered like Session 1
- Also contains listening, reading, and/or computer-based writing items.
- Scripts found in *KELPA Screener Manual*.
- If the student is **Not Proficient** after Session 2, the administration is complete.
- Otherwise, the student will move to Session 3.

#### Administering Session 3

- Requires secure documents printed or retrieved for administration.
	- Scripts are found in the *KELPA Screener Test Administration and Scoring Directions for Session 3* file, on the HELP menu in Educator Portal. All copies must be destroyed at the end of testing.
	- Kindergarten and 1st grade students will use a writing booklet for writing items. District and Building Test Coordinators must download master copies of this document from the HELP menu in Educator Portal. All copies must be destroyed at the end of testing. *Writing samples are not uploaded to Educator Portal.*

#### Who Can Score

- Session 3 items must be hand scored locally by educators.
	- Educators associated with the student's TASC record are assigned as scorer.
	- Users with the roles District Test Coordinator, District User, Building Test Coordinator, or Building User may also score Session 3.

## **Number of Items Requiring Hand Scoring**

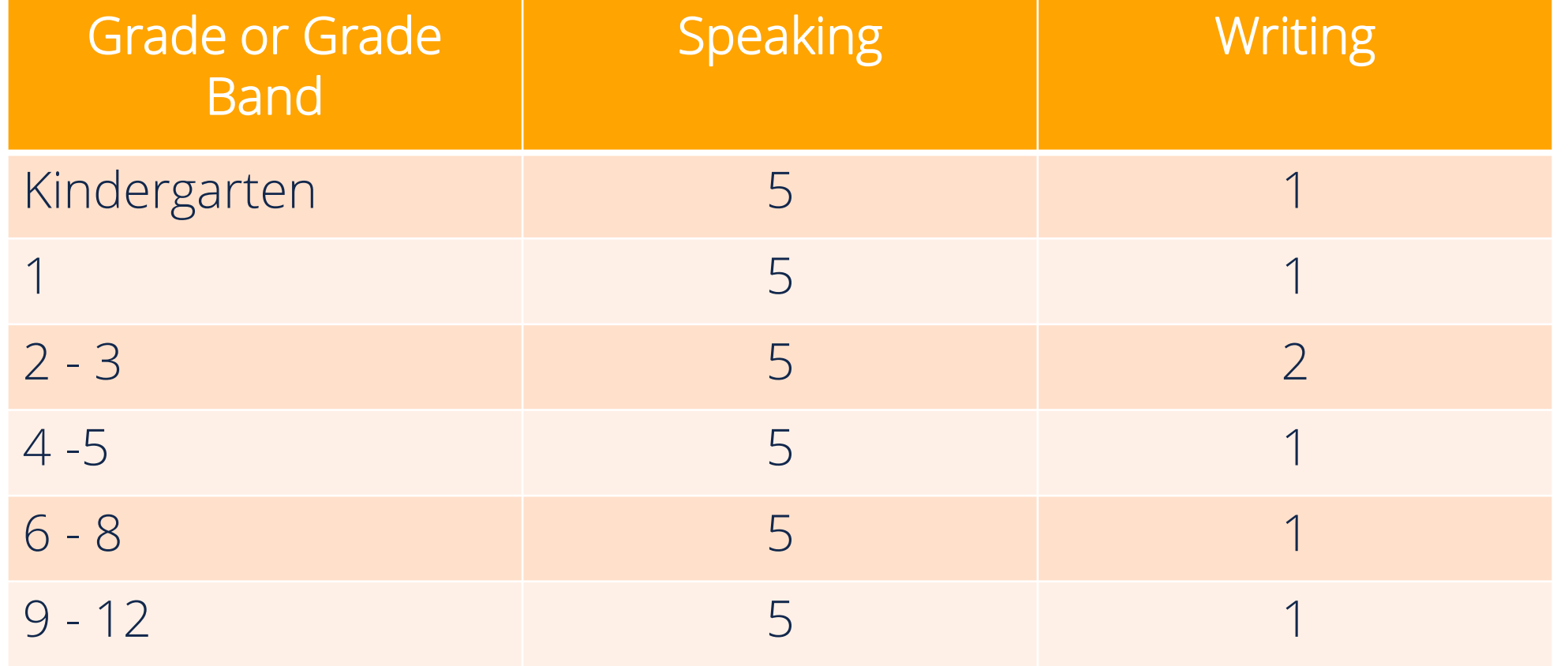

Kansas State Department of Education | www.ksde.org | #KansansCan

## **Rubrics**

- Specific guidance and rubrics for item scoring at each grade level/band are in the *KELPA Screener Test Administration and Scoring Directions for Session 3* and *KELPA Rater Training Materials*, which are found in the HELP menu in Educator Portal.
- **THESE DOCUMENTS ARE SECURE!** At all times, it is important to maintain the security of the rubrics and scoring documents.

## **Scoring in Educator Portal**

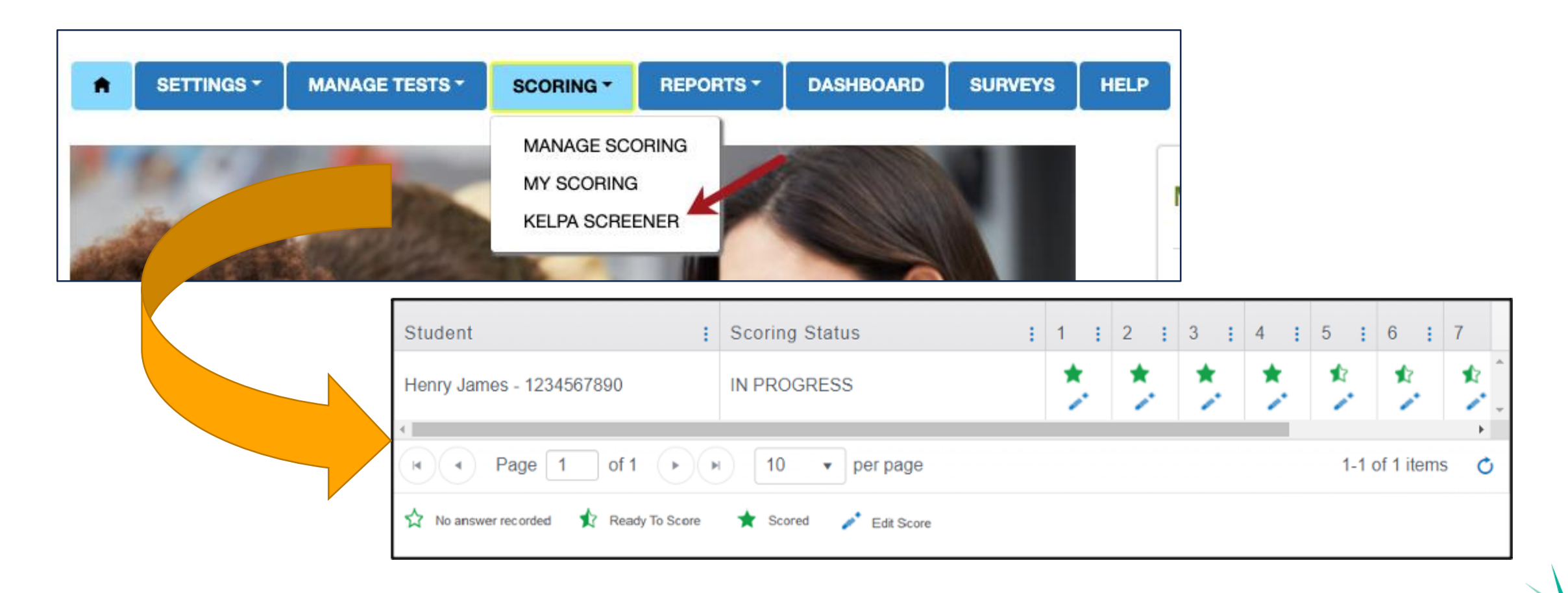

Kansas State Department of Education | www.ksde.org | #KansansCan

#### Student Score Reports in Kite® Educator Portal

- Access KELPA Screener reports under REPORTS in Educator Portal.
	- REPORTS │ SCREENER ASSESSMENT
	- Complete the required drop-down menus.
	- Select the desired student to download the PDF report.

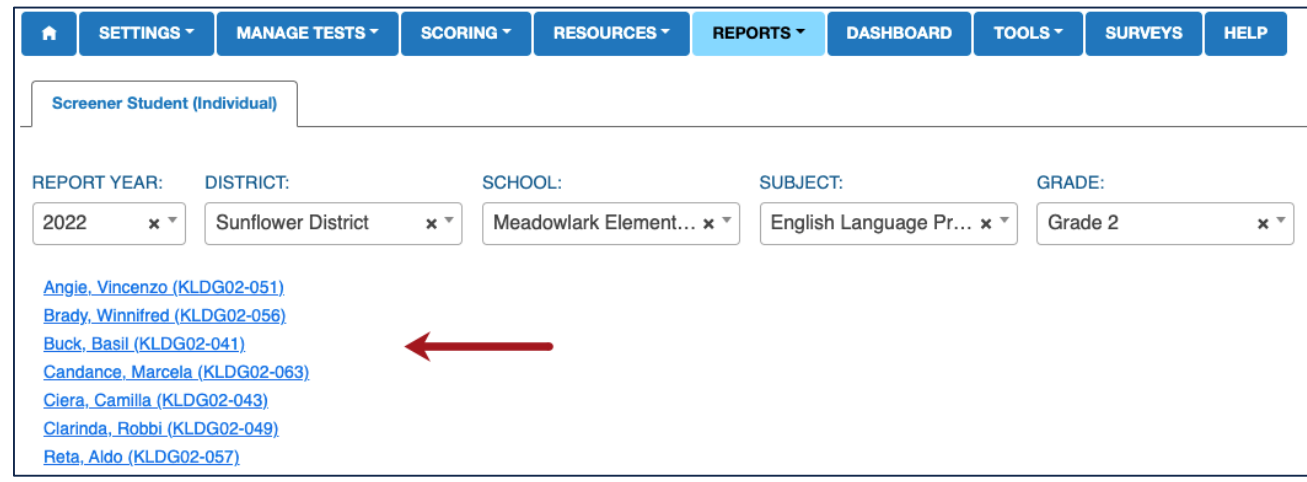

### Screener Feedback Requested

- Please give us your thoughts on the screener by completing the following survey: KELPA Screener - [Feedback Survey](https://collector.kiteaai.org/#uuid=75173843-1309-43df-ac44-d3acc9e239c0&client=KANSAS)
- The survey will remain open until **Friday, April 8, 2022**. Thank you in advance for your participation and valuable input!

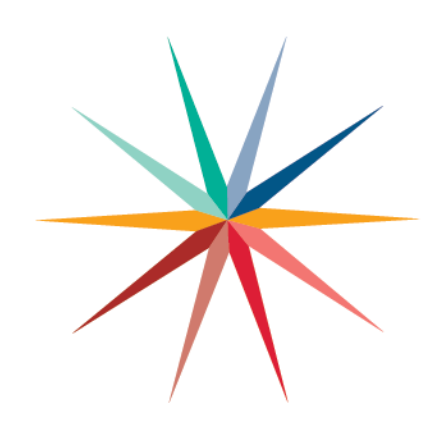

## **Comments/Questions**

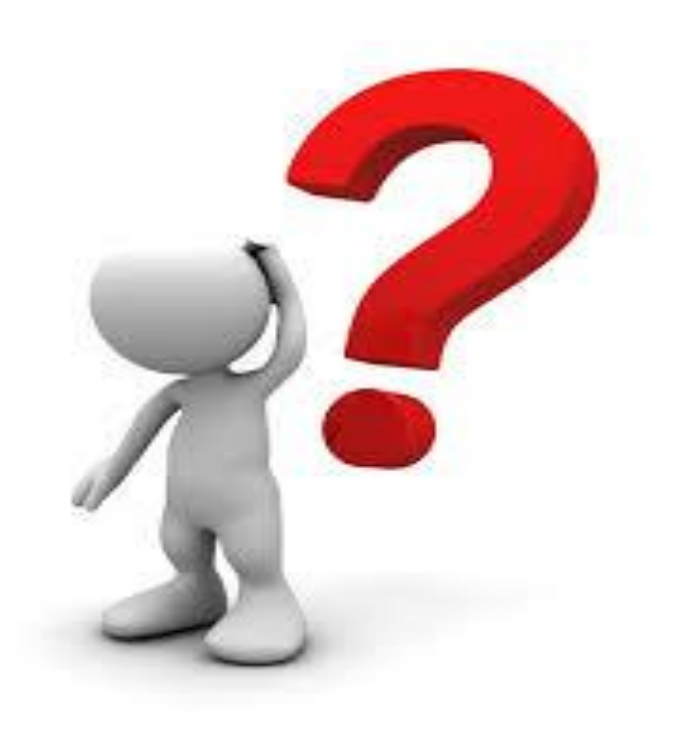

Kansas State Department of Education | www.ksde.org | #KansansCan

## **Schedule of Monthly Webinars**

**September 29 (Date change to WEDNESDAY) October 26 November 23 November 30 January 25 February 22 March 22 April 26 May 24**

#### **All webinars will start at 9:00 am** *Zoom link sent to ESOL Listserv day before webinar*

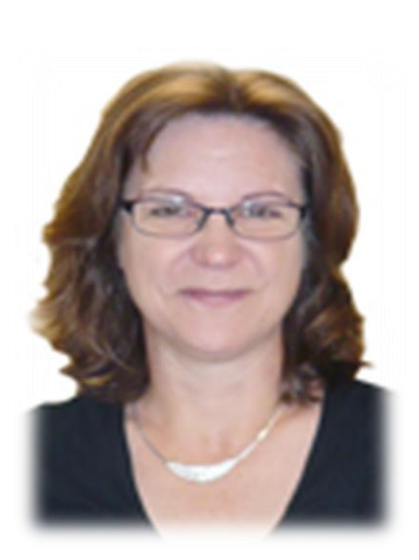

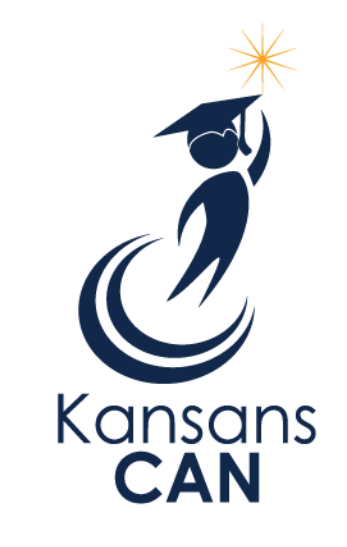

#### Julie Ewing Assessment Coordinator Career, Standards, and Assessment Services (785) 296-4349 jewing[@ksde.org](mailto:name@ksde.org)

The Kansas State Department of Education does not discriminate on the basis of race, color, national origin, sex, disability or age in its programs and activities and provides equal access to the Boy Scouts and other designated youth groups. The following person has been designated to handle inquiries regarding the nondiscrimination policies: KSDE General Counsel, Office of General Counsel, KSDE, Landon State Office Building, 900 S.W. Jackson, Suite 102, Topeka, KS 66612, (785) 296-3201.

Kansas State Department of Education | www.ksde.org | #KansansCan